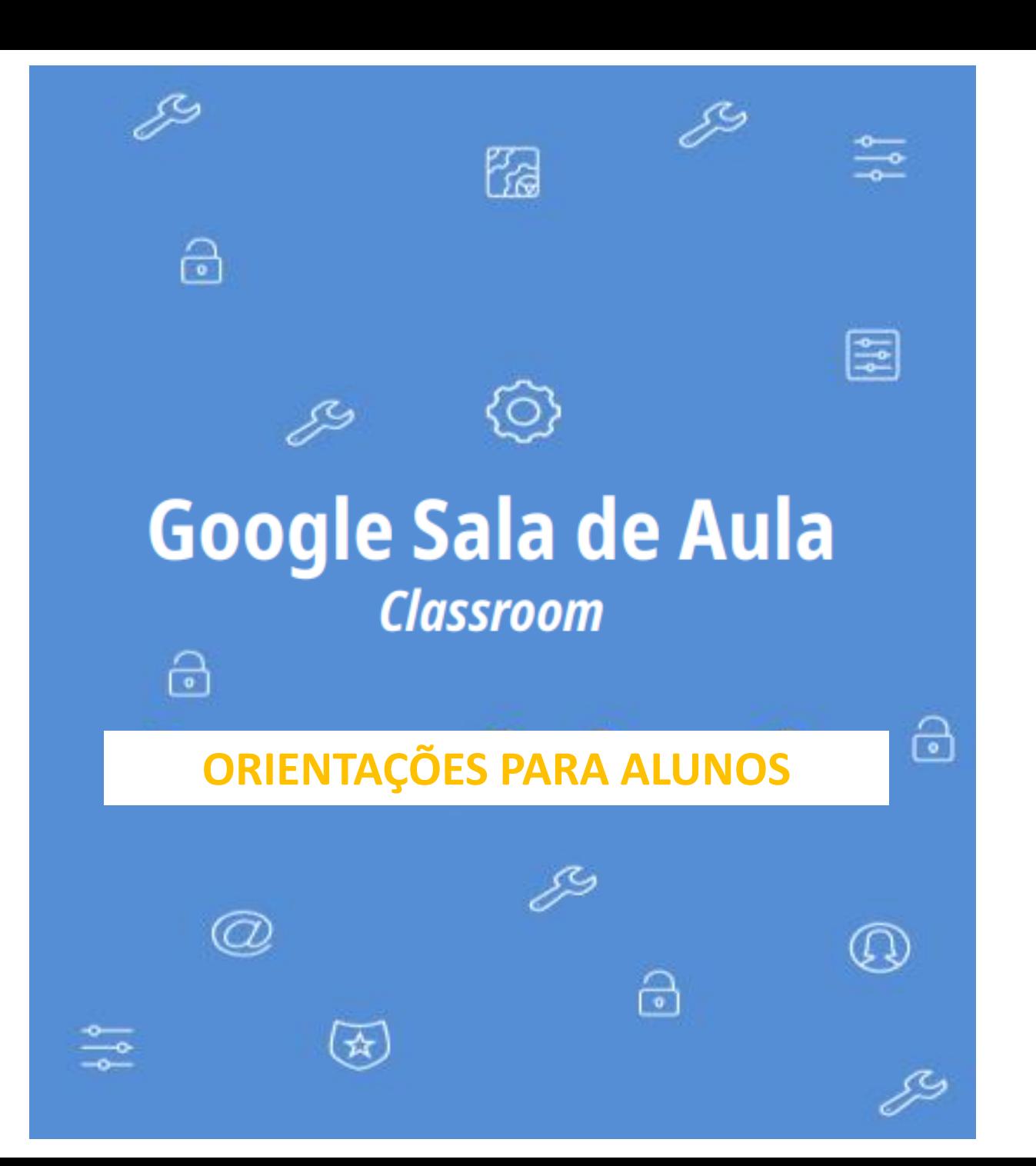

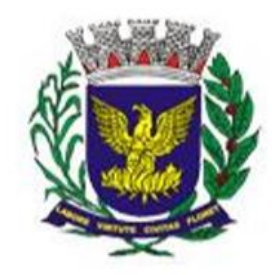

#### PREFEITURA DE **CAMPINAS**

Secretaria Municipal de Educação

## **Abra seu navegador e faça login na conta Google**

- Insira o e-mail fornecido pela sua escola e clique em Próxima para inserir a senha.
- O e-mail contém **@educa.campinas.sp.gov.br**
- \* senha: **Campinas2020**

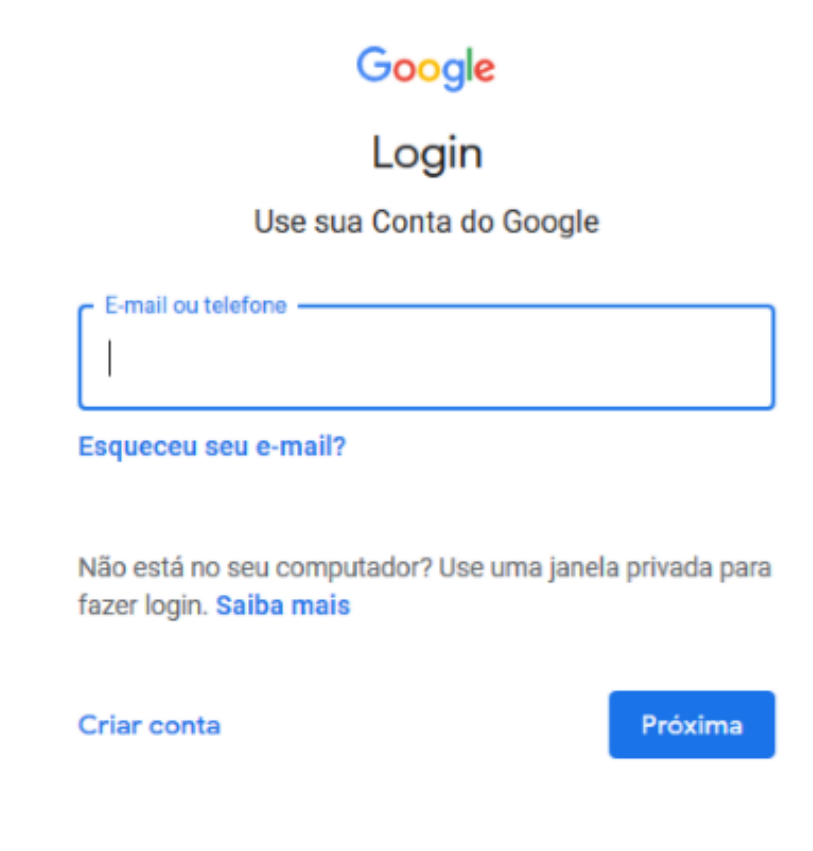

\* Caso já esteja logado em outra conta GMAIL pessoal, é preciso entrar nessa nova conta fornecida pela escola, com o domínio @educa.campinas.sp.gov.br, utilizando a opção Adicionar outra conta.

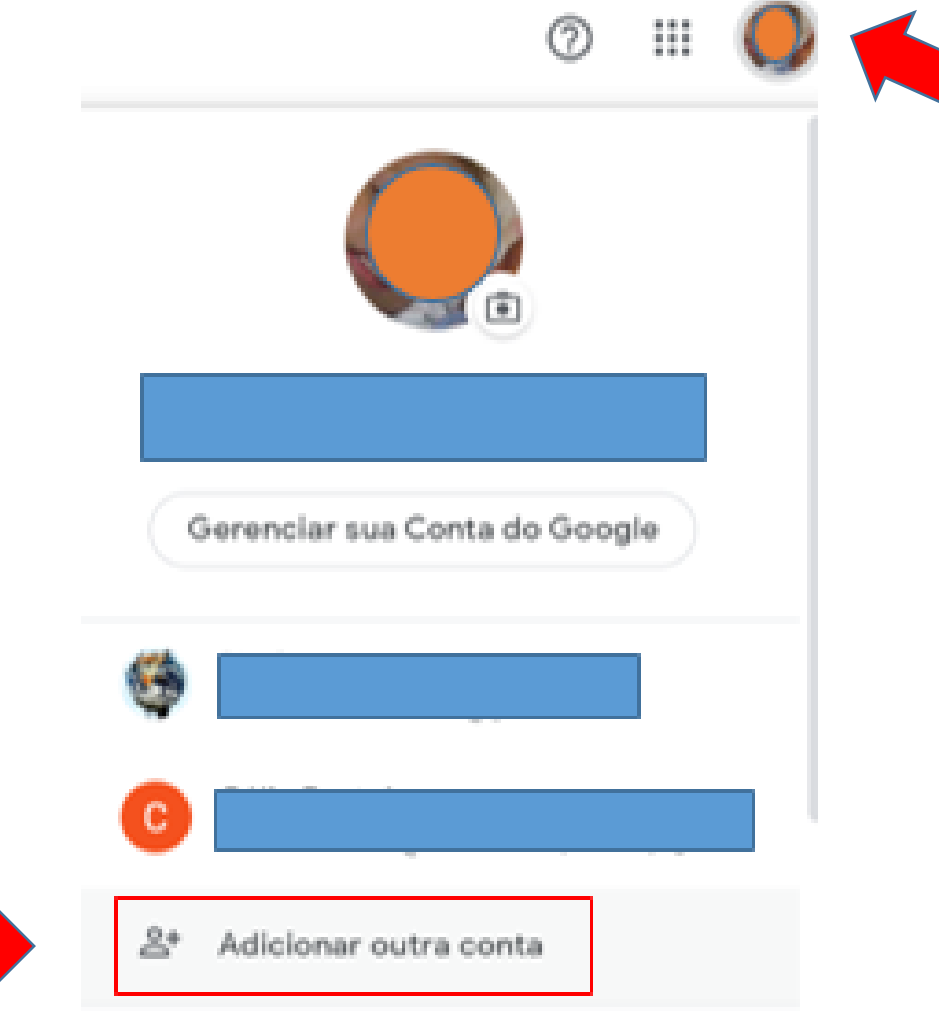

#### Cadastrando e-mail de recuperação de senha

Em sua conta @educa, clique configurações botão no (engrenagem do lado direito da tela)

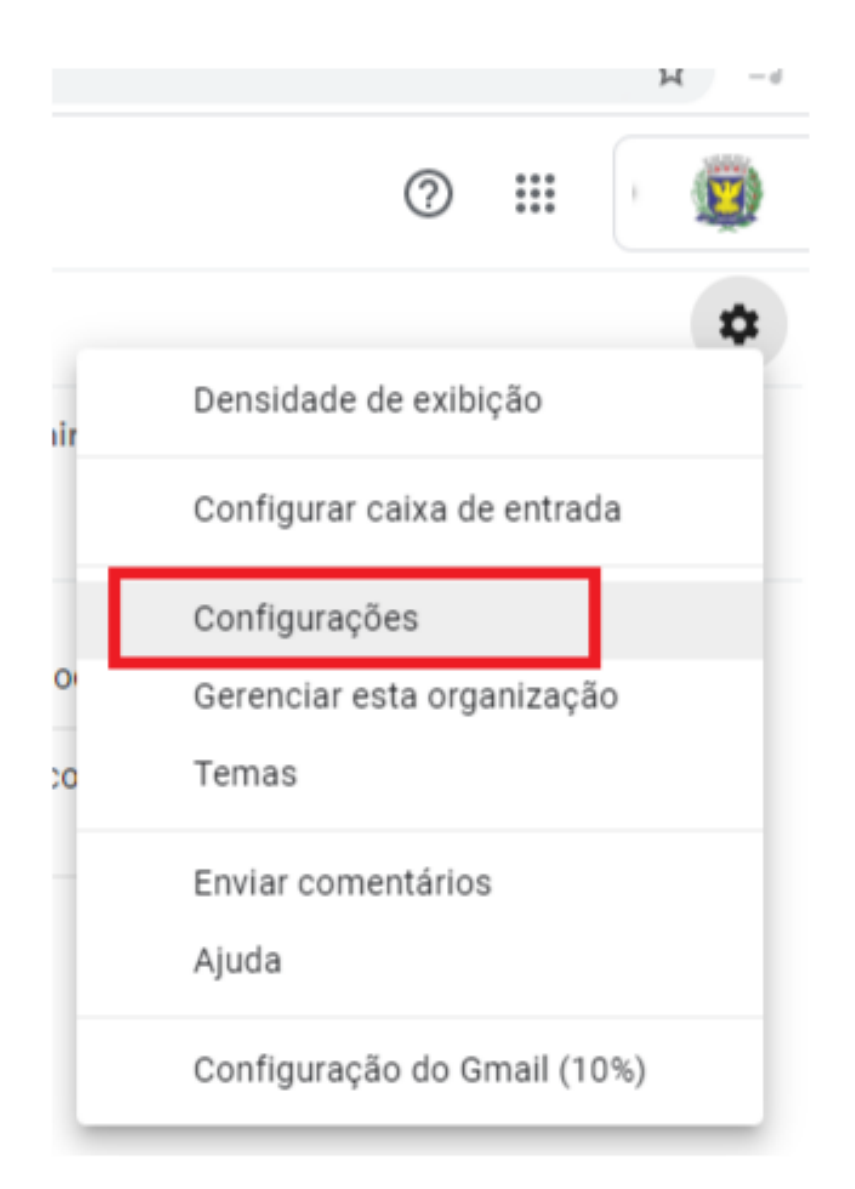

#### Cadastrando e-mail de recuperação de senha

Na próxima tela, clique em Contas e Importação e depois em Configurações da Conta do Goolge

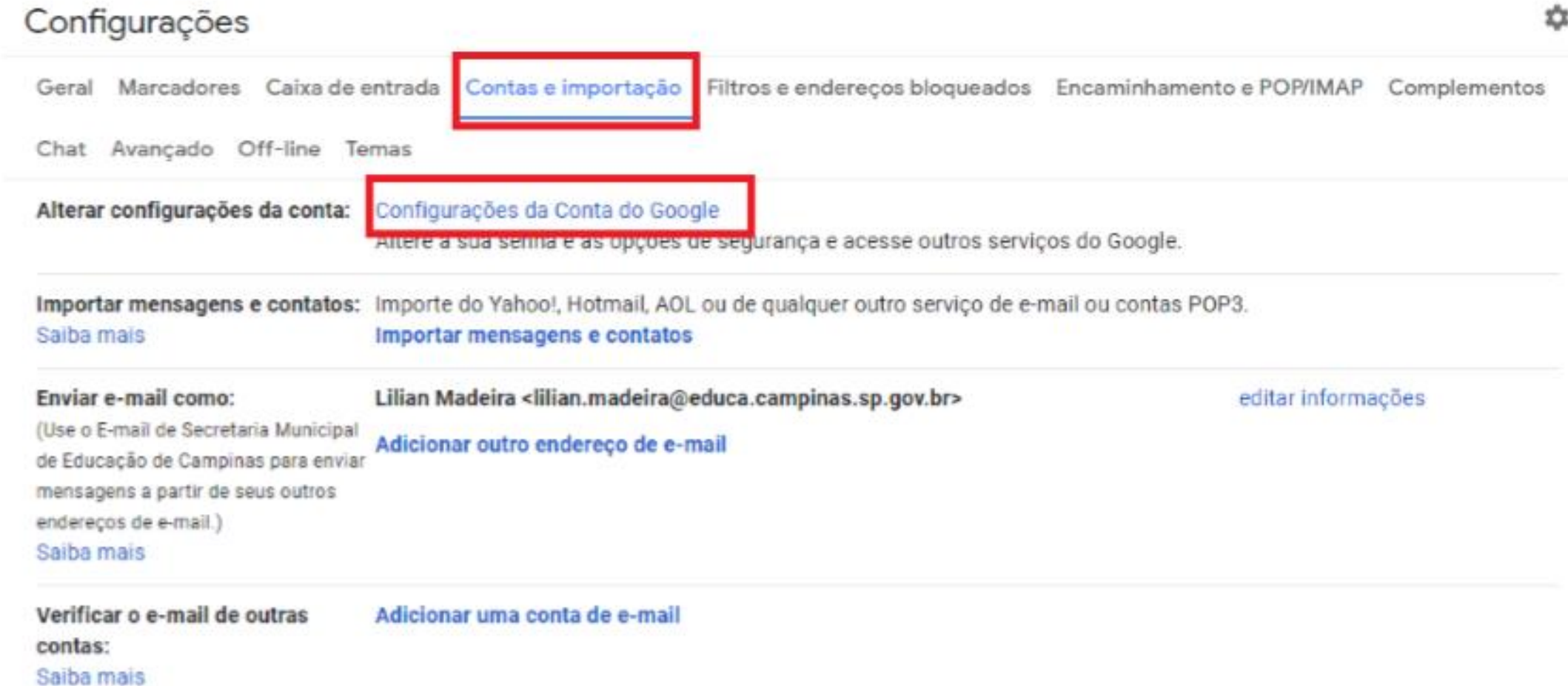

#### Cadastrando e-mail de recuperação de senha

próxima tela, selecione a Na opção Problemas de segurança encontrados

Problemas de segurança

Resolva esses problemas agora para

Depois, clique em Login e recuperação

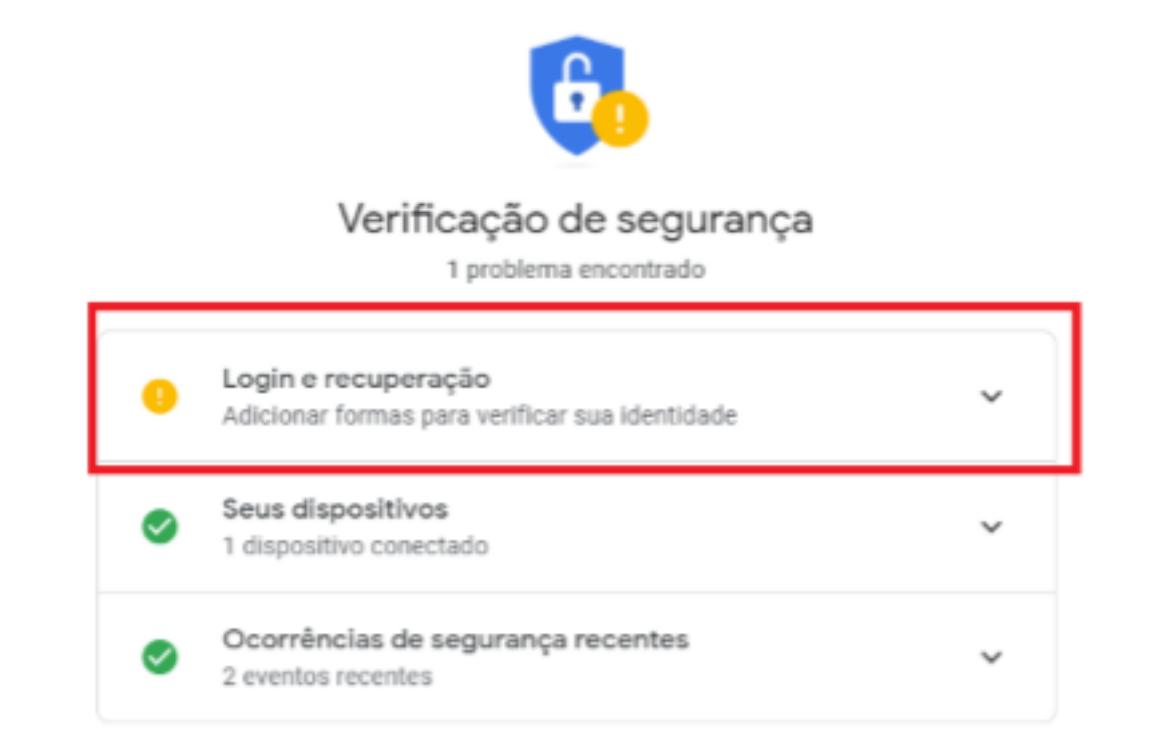

Proteger conta

encontrados

proteger sua conta

### **Acessando a sala de aula digital**

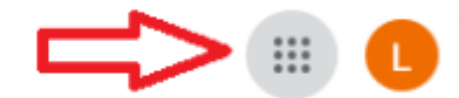

\*O acesso à Sala de Aula digital deve ser feito através do menu de aplicativos da conta GOOGLE de domínio@educa.campinas.sp.gov.br

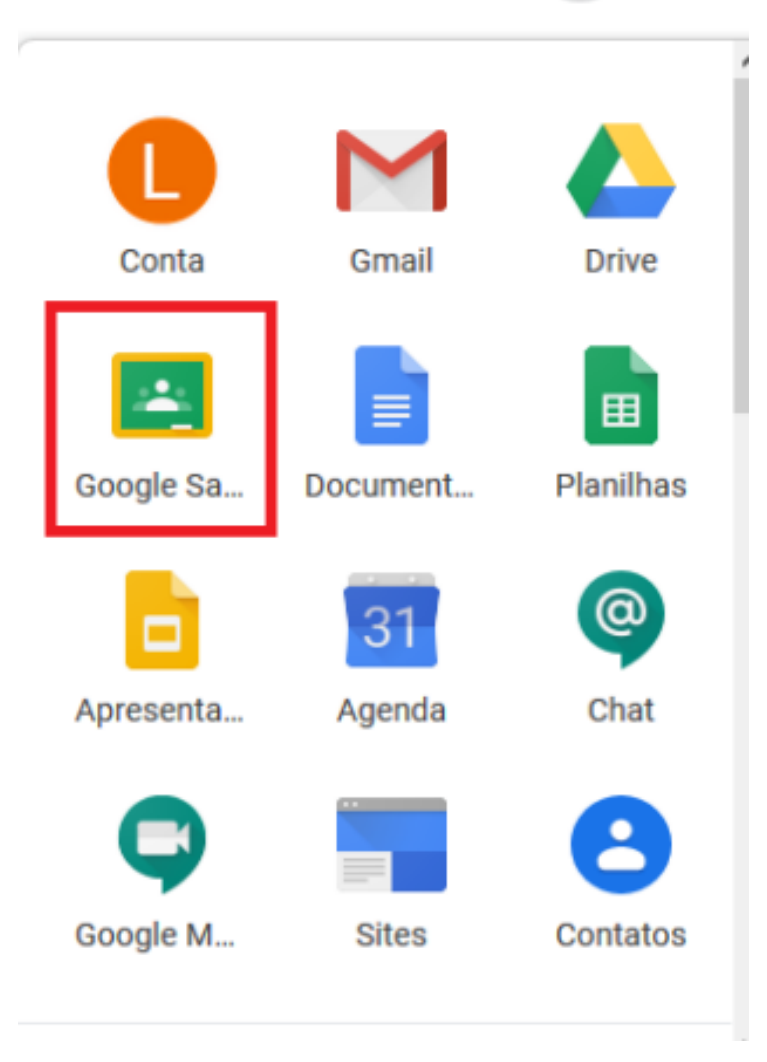

## **Participar da Turma**

- Clicando no botão + que aparece ao lado do seu endereço de e-mail, você verá duas opções: Participar da Turma e Criar turma.
- Clique em Participar da Turma, e insira o código da turma para inserir e entrar na turma. Esse código também foi fornecido pela escola.

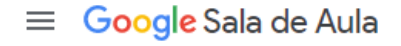

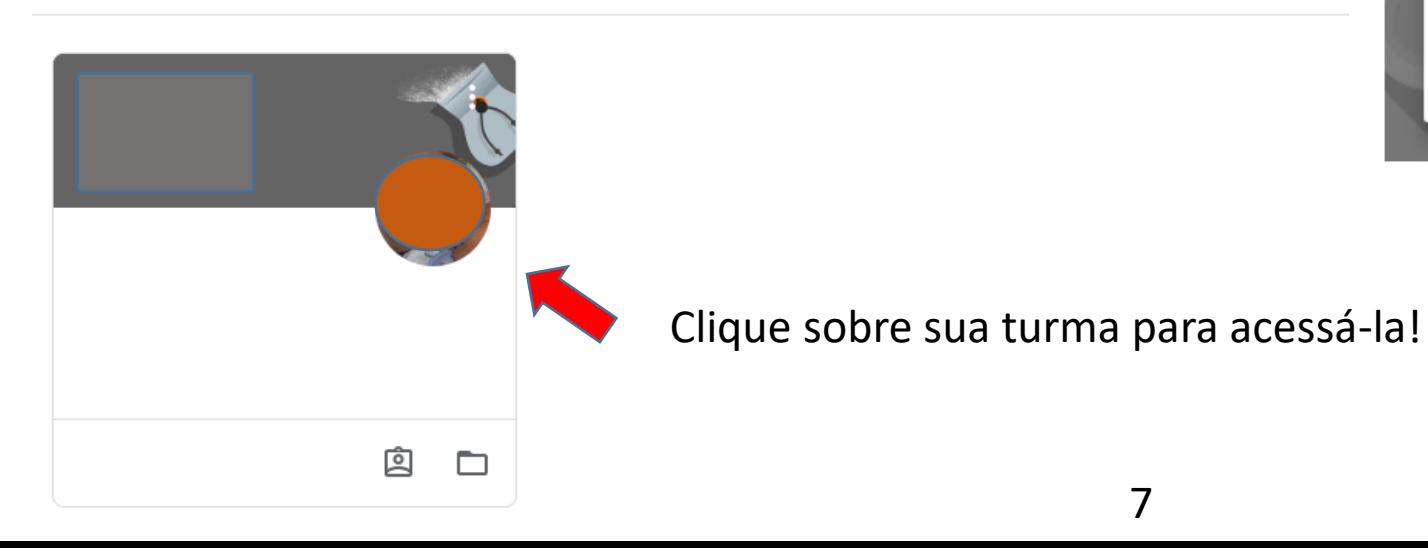

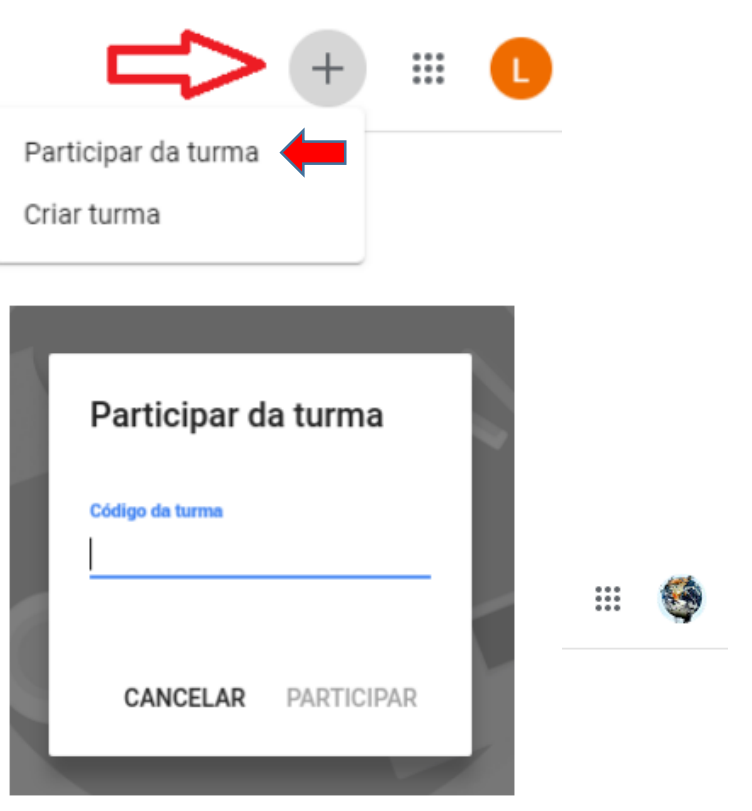

## **Conhecendo sua Sala de Aula digital**

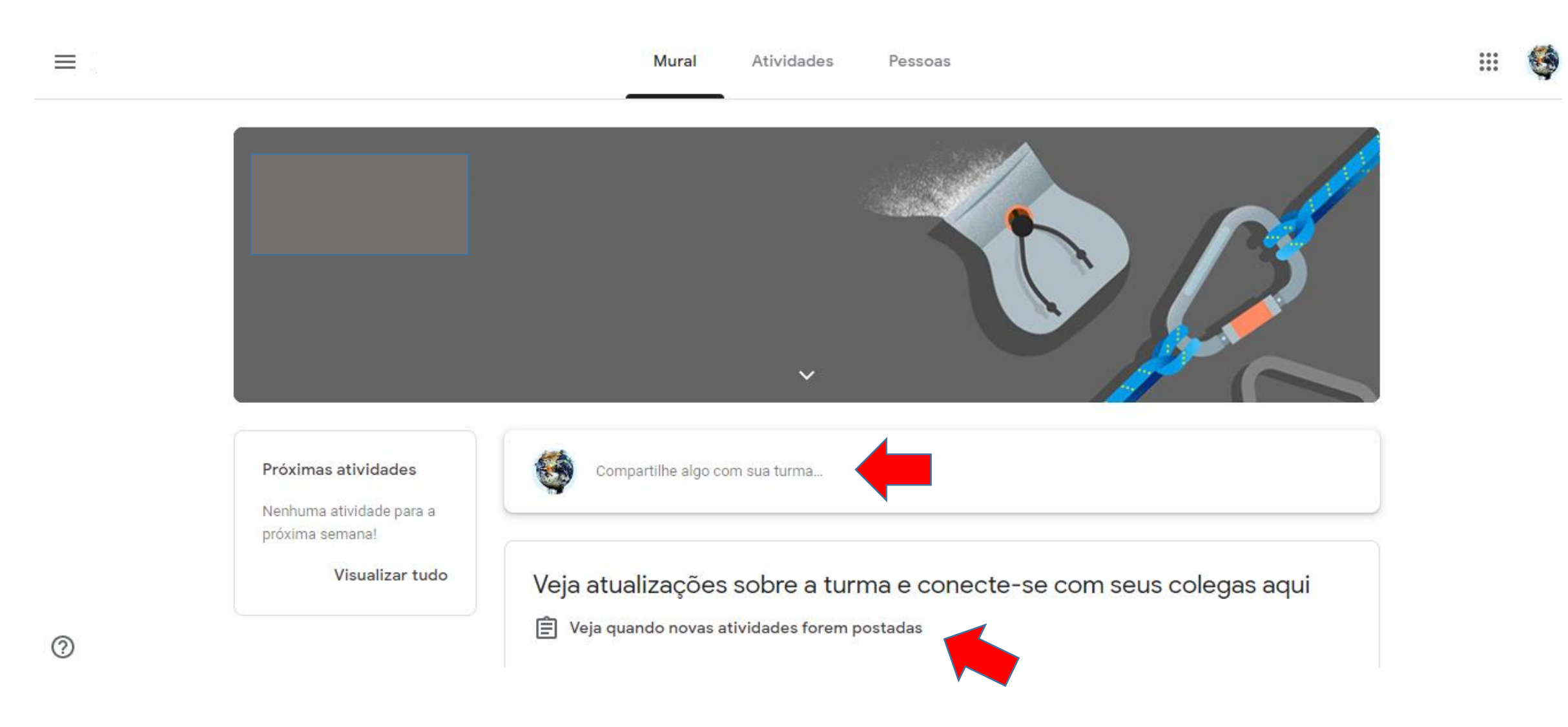

## **Interagindo com sua Turma**

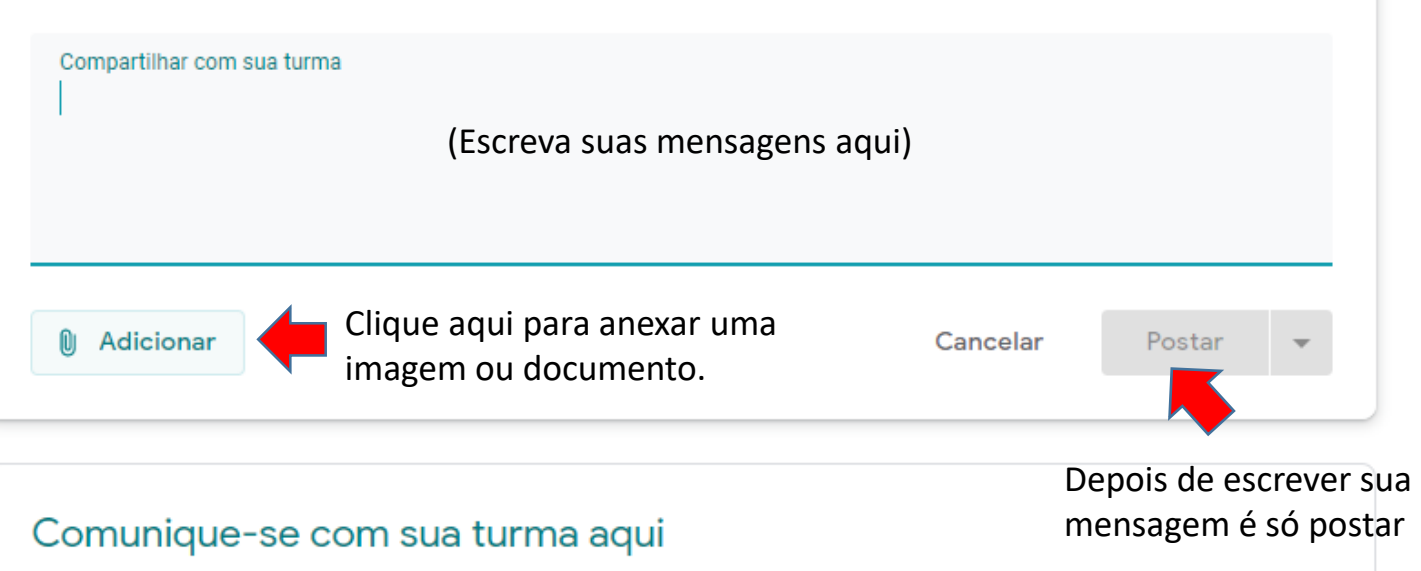

#### **Aqui você vai postar e acompanhar suas atividades!**

Fique de olho nos trabalhos já postados, as tarefas que você ainda precisa realizar, organize e consulte sua agenda e, se puder, salve suas atividades numa pasta no Google Drive.

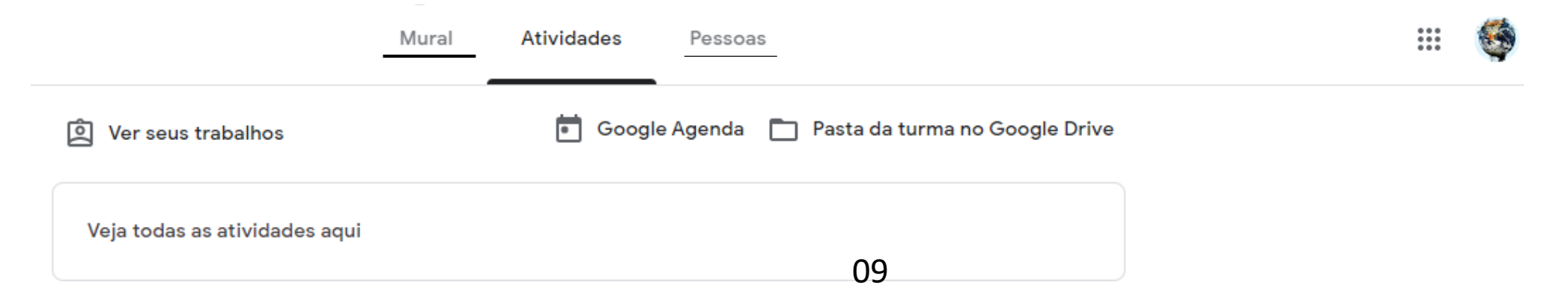

# **Boa aula!**

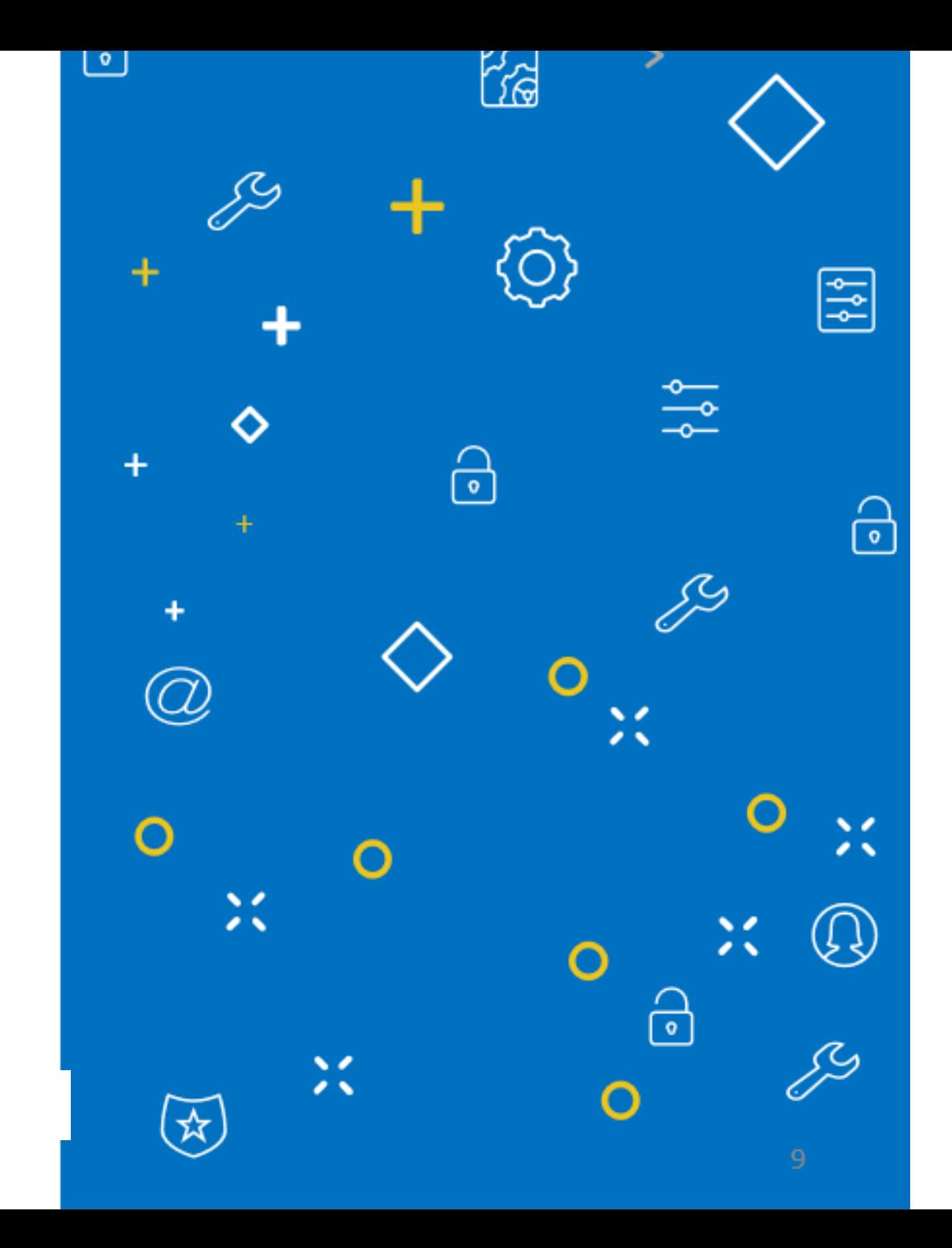